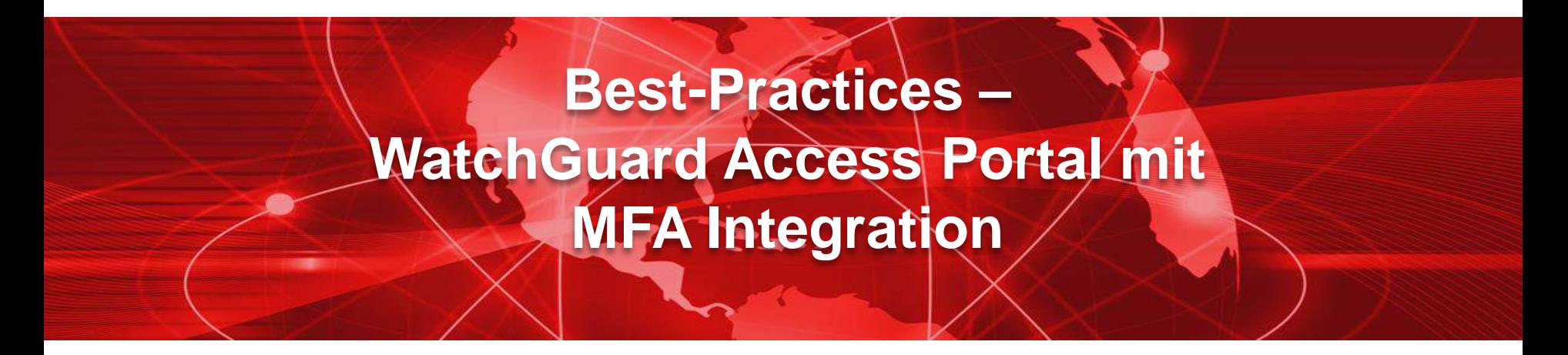

1

#### Thomas Fleischmann

Senior Sales Engineer, Central Europe Thomas.Fleischmann@watchguard.com

Copyright ©2020. WatchGuard Technologies, Inc. All Rights Reserved

#### Agenda

▪ Voraussetzung

■ Schnittstellen zu Multifaktor Authentifizierungen

■ WatchGuard Access Portal -Integration WatchGuard AuthPoint

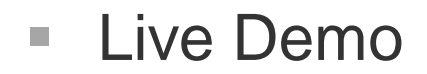

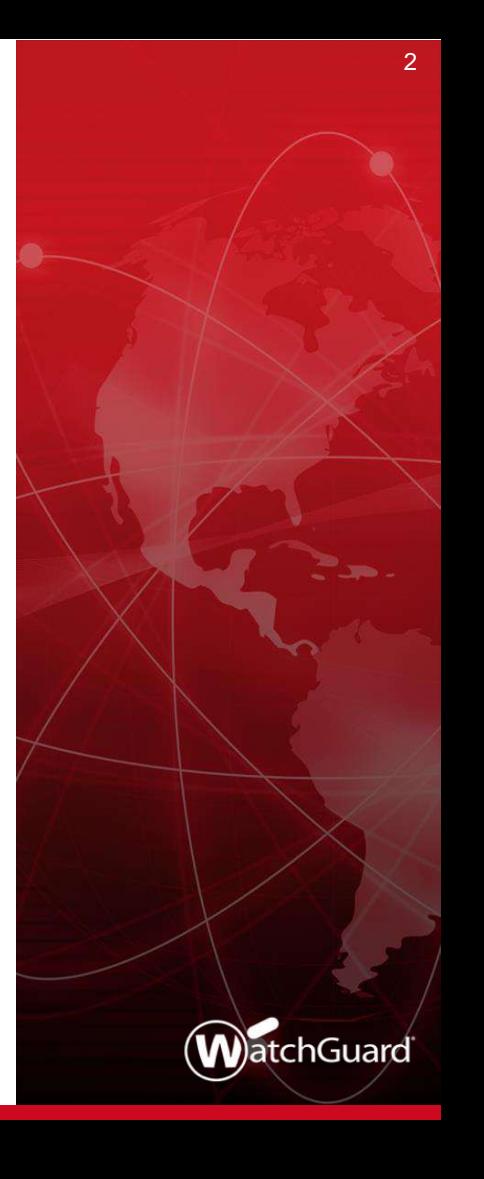

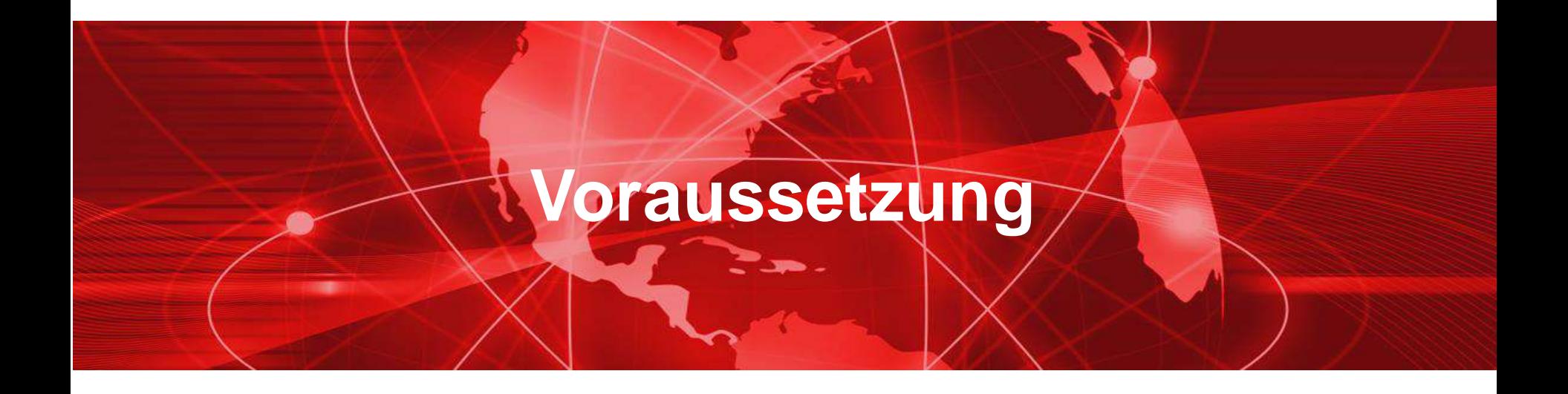

#### Voraussetzung

- Das Access Portal ist seit der Version 12.1 in der WatchGuard FireOS enthalten.
- Das Access Portal ist auf folgenden Modellen unterstützt:
- Firebox T40 und T80
- **E** Firebox M Series außer M200 und M300
- FireboxV und Firebox Cloud

▪ Die Lizenz für das Access Portal ist Bestandteil der Total Security Suite (TSS) von WatchGuard.

- Seit Juni 2020 ist das Access Portal für folgende Firebox Modelle Bestandteil in einfachen Support Vertrag:
	- $-$  Firebox T40 / T80
	- Firebox M4800 / M5800

# **Schnittstellen zu Multifaktor Authentifizierungen**

#### **Schnittstellen**

■ Um mit Anbietern von MFA Applikationen sich zu verbinden, hat man zwei Standards in der WatchGuard Firebox zur Verfügung

– RADIUS

oder

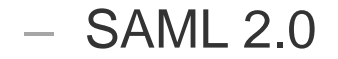

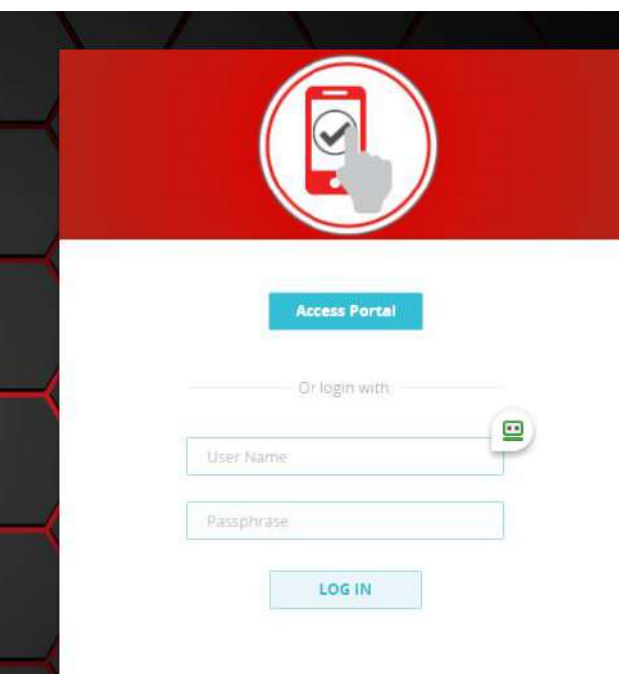

#### RADIUS

- Remote Authentication Dial-In User Service (RADIUS, deutsch Authentifizierungsdienst für sich einwählende Benutzer) ist ein Client-Server-Protokoll, das zur Authentifizierung, Autorisierung und zum Accounting (Triple-A-System) von Benutzern bei Einwahlverbindungen in ein Computernetzwerk dient.
- Folgende RFC sind aktuell gelistet
	- RFC 2865 Remote Authentication Dial In User Service (RADIUS)
	- RFC 2866 RADIUS Accounting
	- RFC 2867 RADIUS Accounting Modifications for Tunnel Protocol Support
	- RFC 2868 RADIUS Attributes for Tunnel Protocol Support
	- RFC 2869 RADIUS Extensions

#### SAML 2.0

- Die Security Assertion Markup Language (SAML) ist ein XML-Framework zum Austausch von Authentifizierungs- und Autorisierungsinformationen. Sie stellt Funktionen bereit, um sicherheitsbezogene Informationen zu beschreiben und zu übertragen.
- Anwendungsfälle sind:
	- Single Sign-on
		- ein Benutzer ist nach der Anmeldung an einer Webanwendung automatisch auch zur Benutzung weiterer Anwendungen authentisiert.
	- Autorisierungsdienste
		- die Kommunikation mit einem Dienst läuft über eine Zwischenstation, die die Berechtigung überprüft.

#### **Schnittstelle**

- Für Web-basierte Authentifizierung ist der Standard SAML in der Version 2.0 heute bei vielen Applikationen gesetzt.
- Dienstanbieter wie Microsoft (Office 365), Dropbox, Box, Google Apps, usw. nutzen diesen Standard für ihre Dienste.
- Das Access Portal unterstützt SAML 2.0 in zwei Arten
	- Für die Autorisierung des User an der Firebox
	- Als Portal für die Einwahl per Web SSO für die freigegebenen Ressourcen

## **WatchGuard Access Portal - Integration WatchGuard AuthPoint**

#### Schematische Darstellung

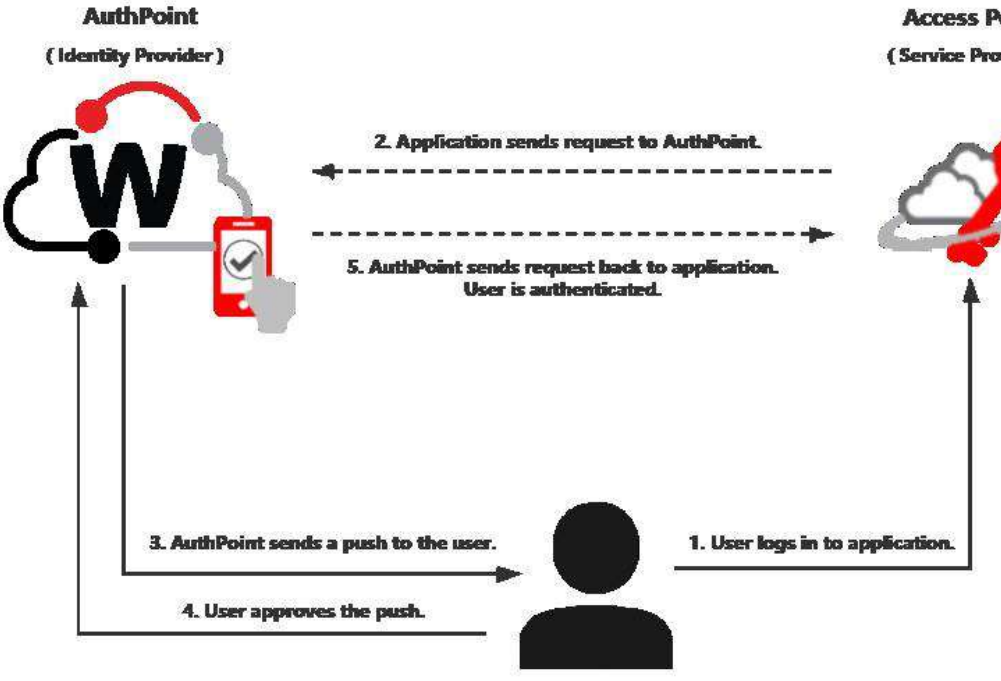

**Access Portal** (Service Provider)

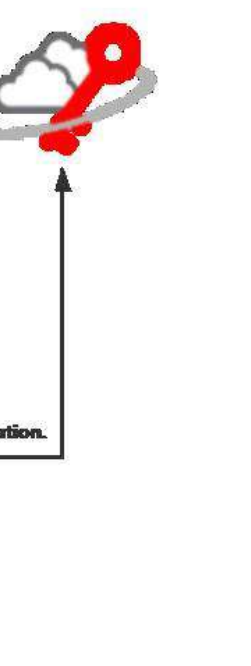

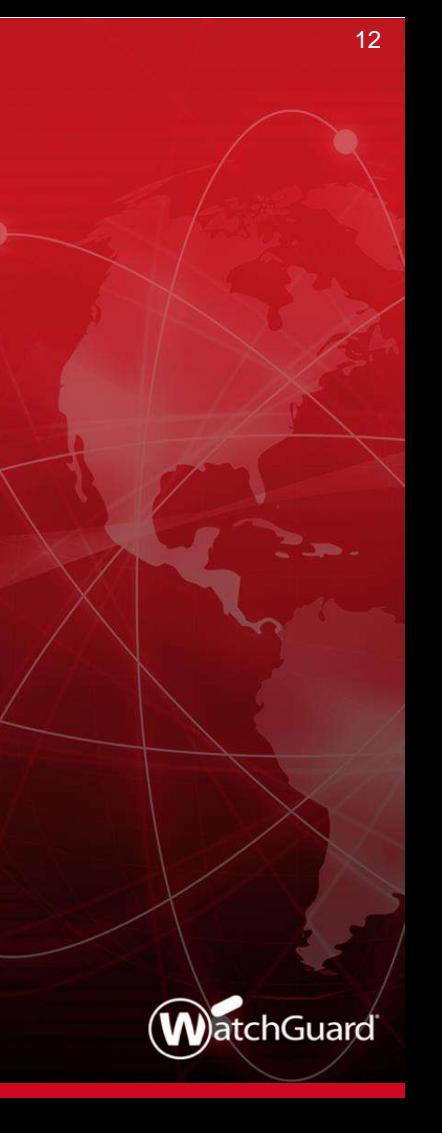

### Anleitung

Die Anleitung finden sie unter

https://www.watchguard.com/help/docs/help-center/en-US/Content/Integration-Guides/AuthPoint/access-portalsaml\_authpoint.html?tocpath=Integration-[Guides%7CAuthPoint%7CAmazon%20Web%20Services%20Integratio](https://www.watchguard.com/help/docs/help-center/en-US/Content/Integration-Guides/AuthPoint/access-portal-saml_authpoint.html?tocpath=Integration-Guides%7CAuthPoint%7CAmazon%20Web%20Services%20Integration%20with%20AuthPoint%7C_____18) n%20with%20AuthPoint%7C\_\_\_\_\_18

Weitere Anleitungen unter

https://www.watchguard.com/help/docs/help-center/en-[US/Content/Integration-Guides/\\_intro/authpoint-integrations.html](https://www.watchguard.com/help/docs/help-center/en-US/Content/Integration-Guides/_intro/authpoint-integrations.html)

- Unter [https://cloud.watchguard.com](https://cloud.watchguard.com/) einloggen.
- Im AuthPoint Bereich unter "Resources" den Button "Certificates" klicken.
- Das zu verwendende Zertifikat wählen.
- "Copy Metadata URL" ausführen.

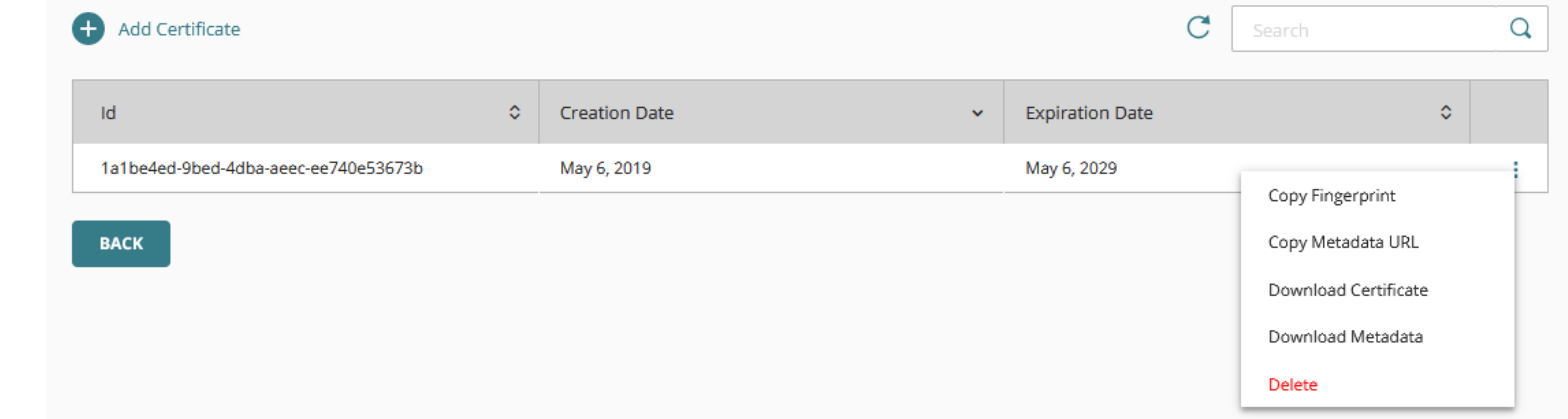

■ In der Konfiguration der WatchGuard Firewall im Bereich "Subscription Services" den Menü-Punkt "Access Portal" auswählen.

■ Den Punkt "Enable Access Portal" anklicken und speichern. **Access Portal** 

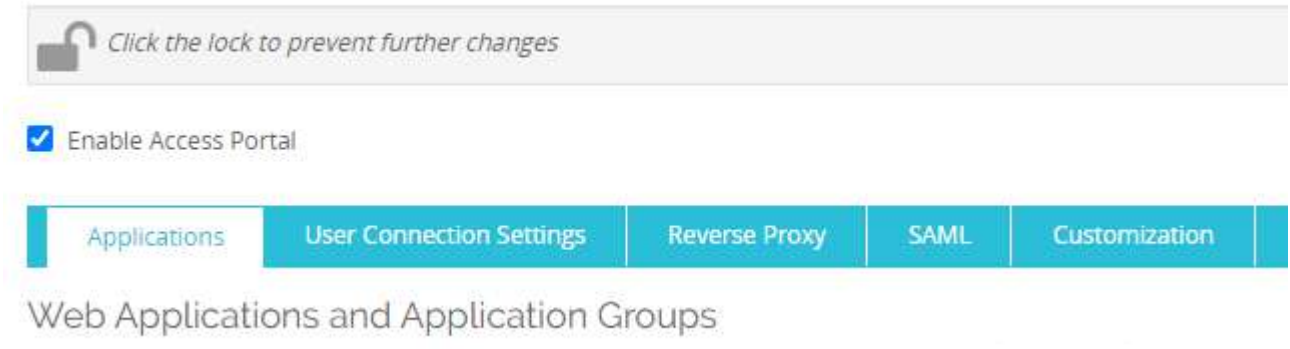

Specify the applications that appear in the Access Portal. Applications appear in the order specified in this list.

- Seit der Version 12.2 und höher ist der Bereich "SAML" direkt als einzelner Karteireiter im den Konfigurationseinstellungen der Firebox zu finden
- Auswahl "Enable SAML", um ein SAML basierte MFA zu konfigurieren. Access Portal

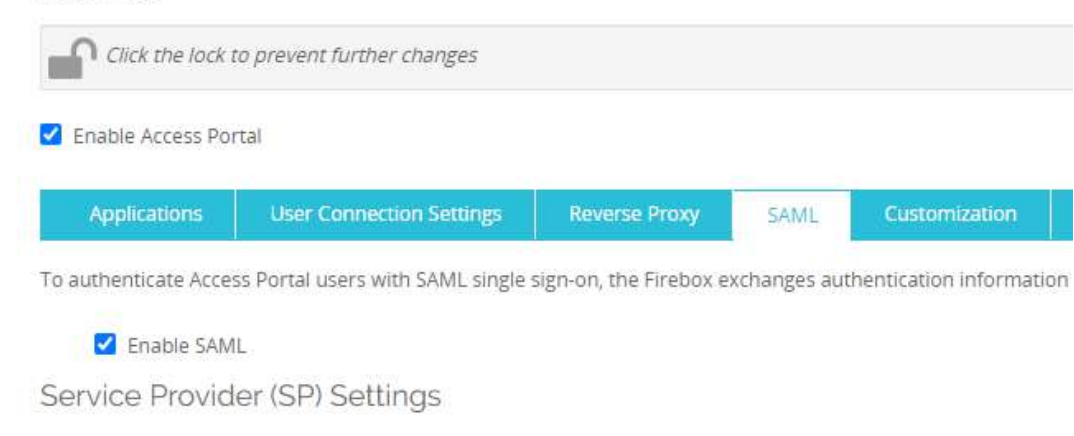

**E** Enable Access Portal

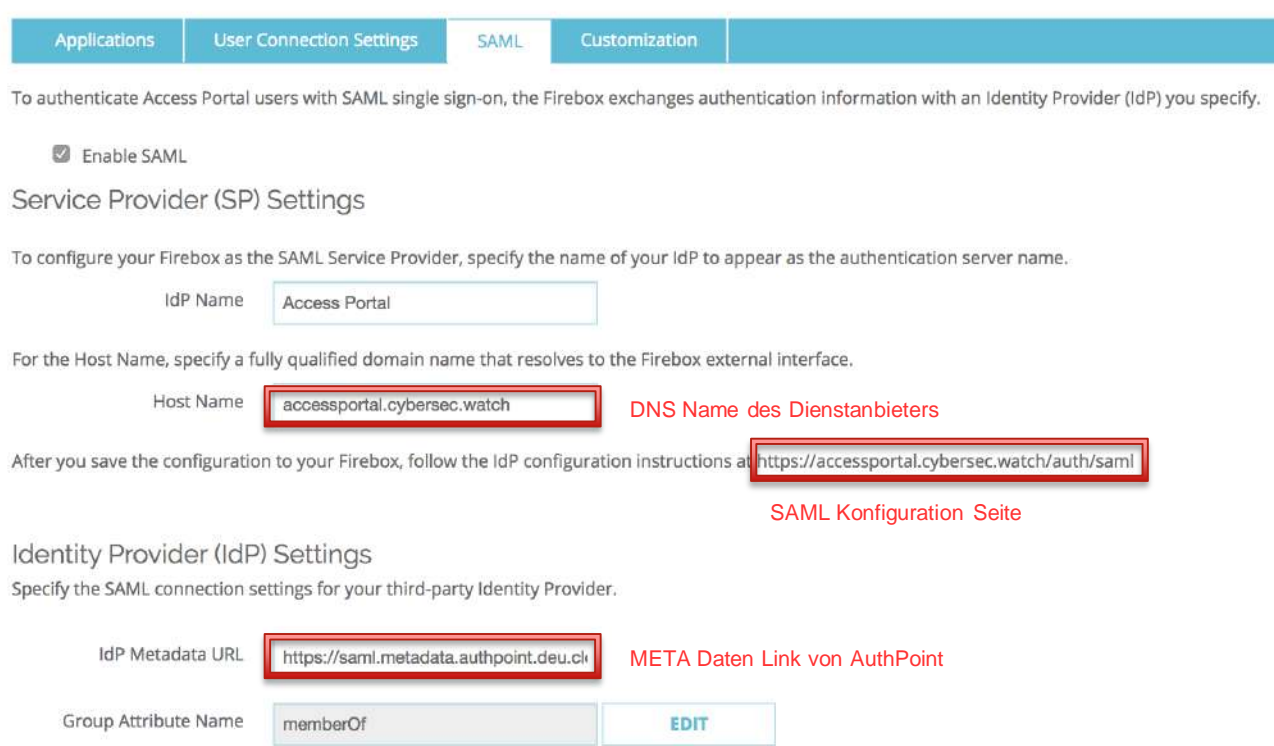

#### Option 2

Provide these details to your IdP administrator.

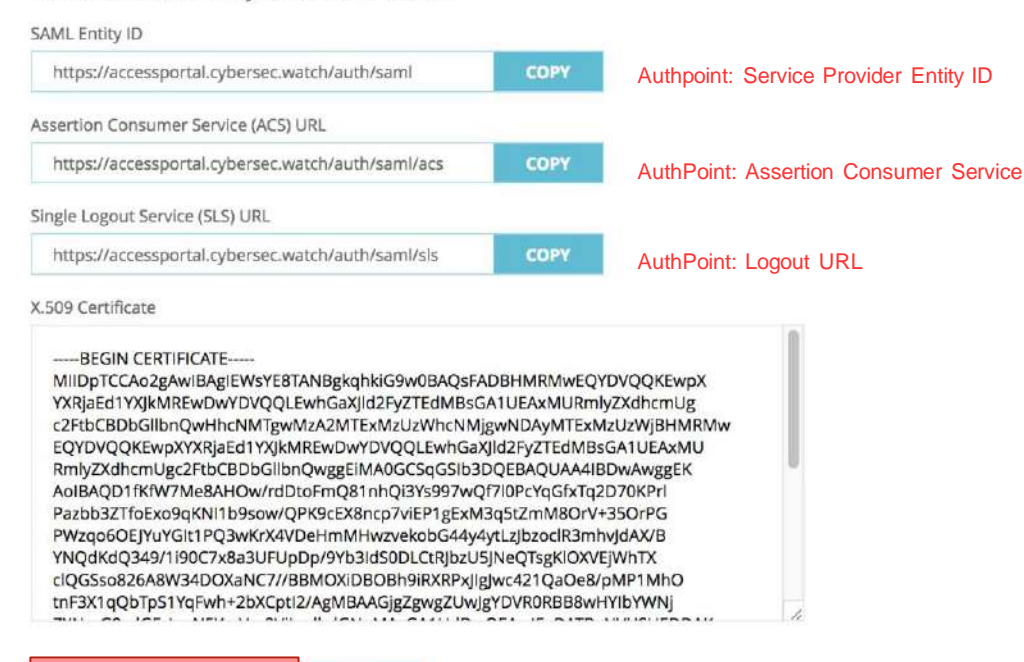

**DOWNLOAD CERTIFICATE** 

COPY

Zertifikat, was in AuthPoint mit der Ressource gespeichert werden muss.

### Konfiguration von WatchGuard AuthPoint

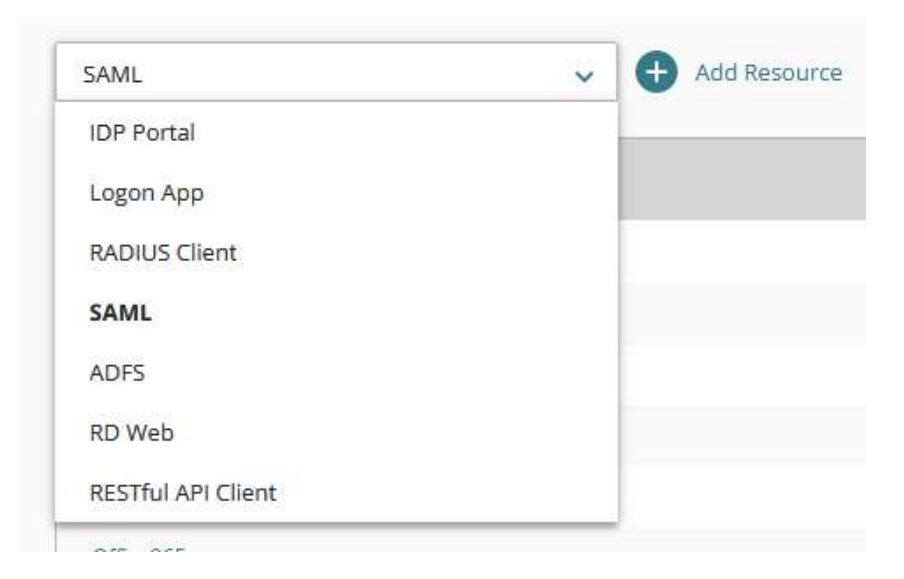

■ Unter der Konfiguration von WatchGuard AuthPoint eine neue Ressource des Typ "SAML" erstellen.

### Konfiguration von WatchGuard AuthPoint

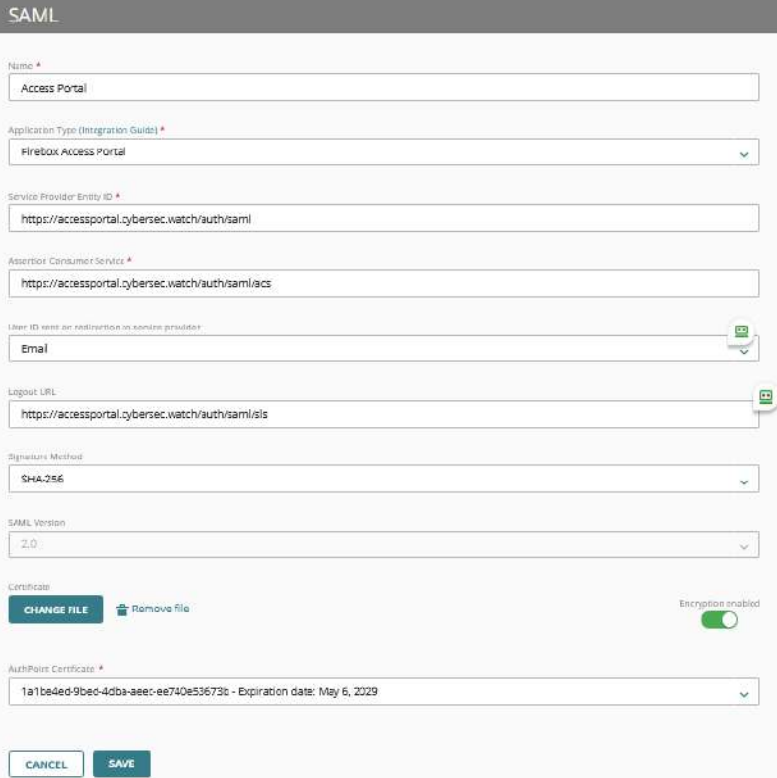

- Die Daten aus dem Access Portal übernehmen (Copy & Paste).
- Überprüfen, ob das richtige AuthPoint Zertifikat ausgewählt wurde.

#### Konfiguration von WatchGuard AuthPoint

- Die gespeicherte Ressource für das Access Portal einer Gruppe in AuthPoint hinzufügen.
- Festlegen, welche Access Policy die Gruppe hat.

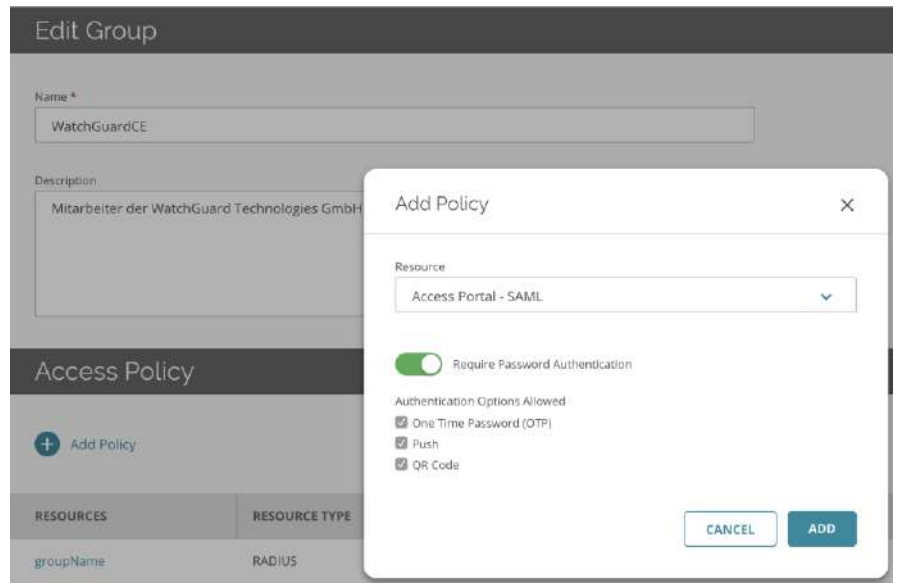

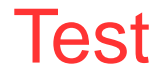

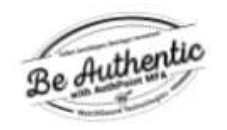

Wählen Sie eine Authentifizierungsmethode.

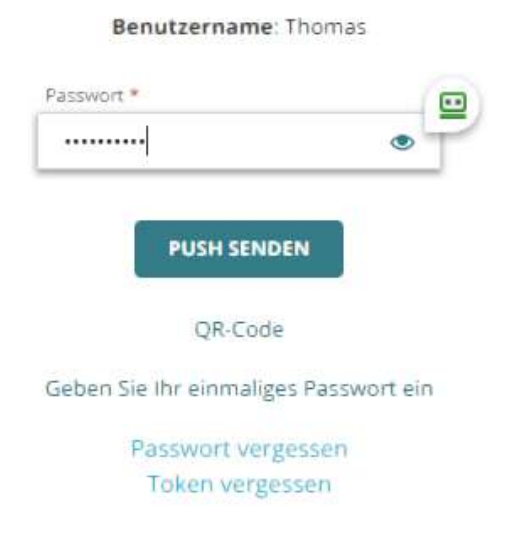

- Anmelden an dem Access Portal der Firewall
	- https://<FQDN der Firebox>
- $\blacksquare$  Auswahl der MFA Authentifizierung
	- Gewählter IdP Name im Portal
- Auf dem IdP-Portal anmelden
	- Je nach zugelassener Methode

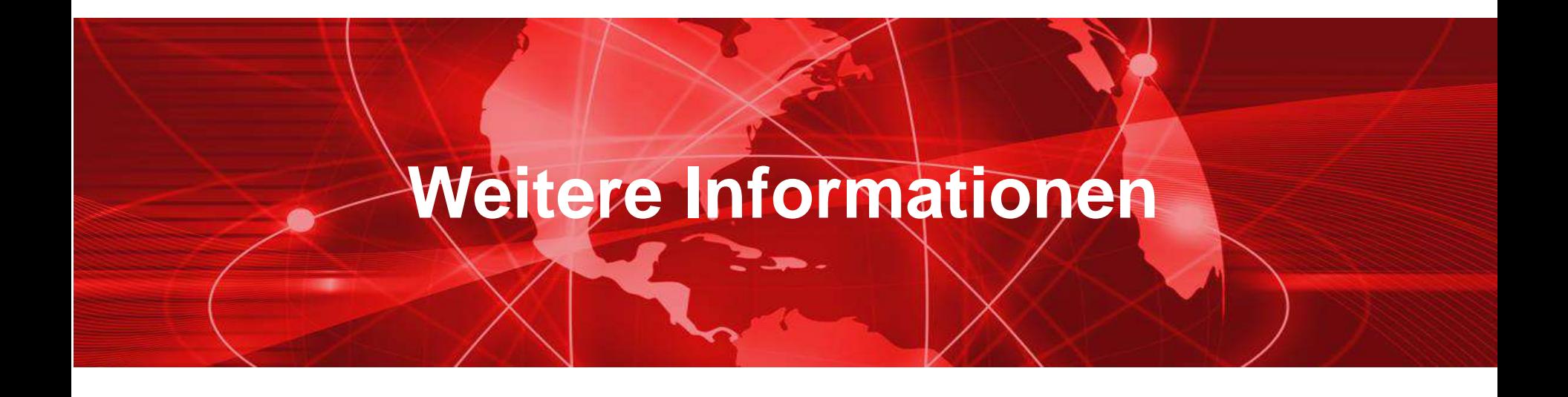

#### Access Portal — Authenticated Users

- Sie können die Benutzer sehen, die mit dem Access Portal verbunden sind:
	- Auf der Fireware-Webbenutzeroberfläche auf der Seite Systemstatus > Authentifizierungsliste

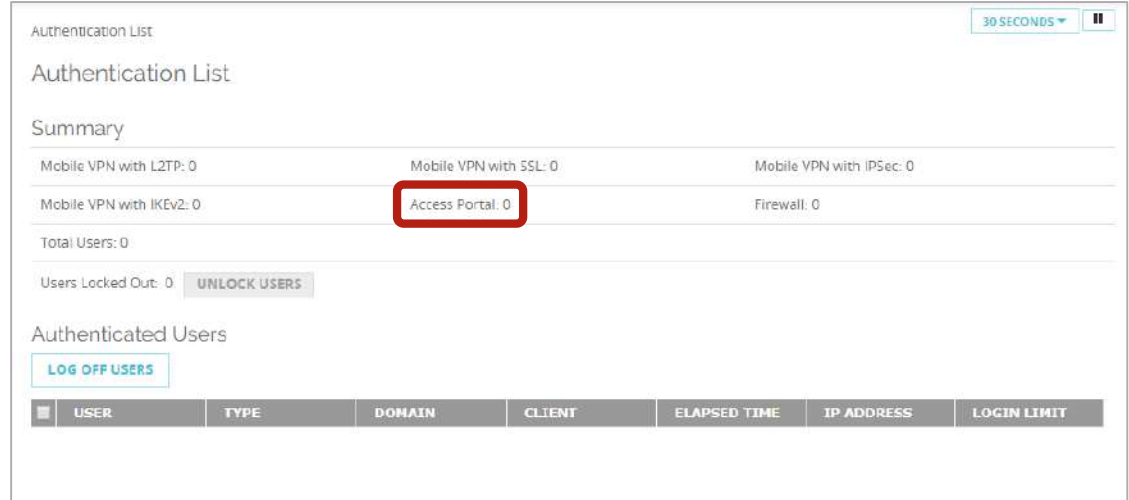

#### Access Portal — Diagnostic Log Level

- Sie können auch die Diagnoseprotokollierungsstufe für Access Portal-Verbindungen festlegen
	- Gehen sie unter System > Diagnostic Log
	- Legen Sie im Abschnitt **Security Subscriptions** die Protokollstufe für die Option Zugriffsportal fest

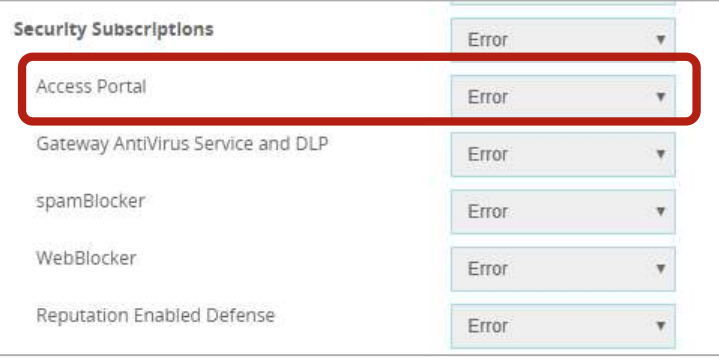

## **Live Demo**

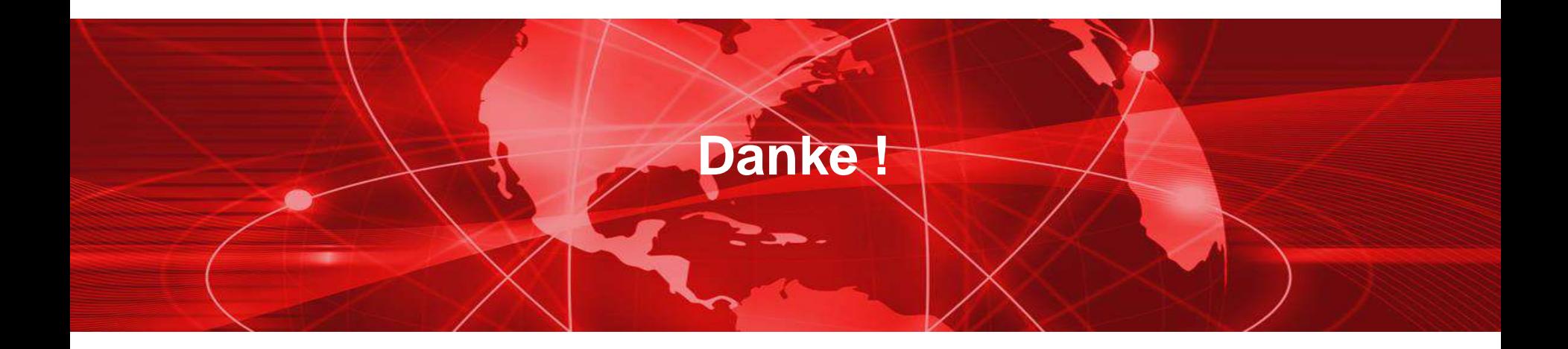